# Hb134計測表示プログラム(Windows版)取扱説明書

Brain Activity Monitor (Hb134)計測表示プログラムの取扱説明書です。

取扱注意事項

- ① NIRS プレートは柔軟性をもった素材で構成されています。無理に折り曲げたりすると内部の電気 回路が損傷され、故障の原因となります。
- ② NIRS プレートの電源が入った状態で、電池の入れ替えや電源コネクターの抜き差しはおやめくだ さい。電子回路が破損する可能性があり、保証の対象外の事案になります。
- ③ 本機器は非医療機器です。医療行為には使用できません。 使用される場合は学内または医療機関内の倫理委員会の承認を受けてください。
- ④ NIRS プレートは常に前額部に密着して使用してください。隙間があるとデータが欠損します。
- ⑤ 近赤外光は髪の毛は透過しません。当該機器はヒトの前額部(ひたい)に装着し、前頭葉の酸素化状 態を計測します。
- ⑥ 使用環境は室内を想定しています。室外では太陽光の影響を受けますのでご使用はお控えくだい。
- ⑦ NIRS プレートの表面に汚れなどが付いた場合は、水をしみこませてよく絞った柔らかい布で拭い てください。

アルコールやエタノールなどは使用しないでください。合成ゴム素材が劣化します。

- ⑧ 本器は Bluetooth LE (Bluetooth Low Energy)使用しています。
- ⑨ 使用する電池は単四電池 2 本です。電池ボックスにセットする際には極性を間違わないように入れ てください。
- ⑩ 計測表示プログラムは Windows-PC 版です。
- ⑪ 計測で使用している近赤外光は人体には全く無害です。

#### 用語の解説

- ・NIRS プレート 測定用 LED や受光素子がついているフレキシブルの基板に合成ゴムでカバーされ ている測定用プレート。
- ・スイッチの長押し スイッチを 2 秒以上 ON させること。
- ・Bluetooth-LE Bluetooth4.0 で追加された低電力消費、低コスト化に特化した規格。
- · 初期値リセット 頭部に装着したセンサーは表情筋などにより、投受光間距離が微妙に変化します。 インターオプトードの皮膚の接触状態により、測定値(ヘモグロビン量)が移動するため、初期値に リセットするコマンドです。
- ・イベントのマージ 測定で得られたファイルにイベントの記録を付加します。

イベントファイルに記録された情報により、表示中のトレンドにイベントマークを付加します。

# 内容

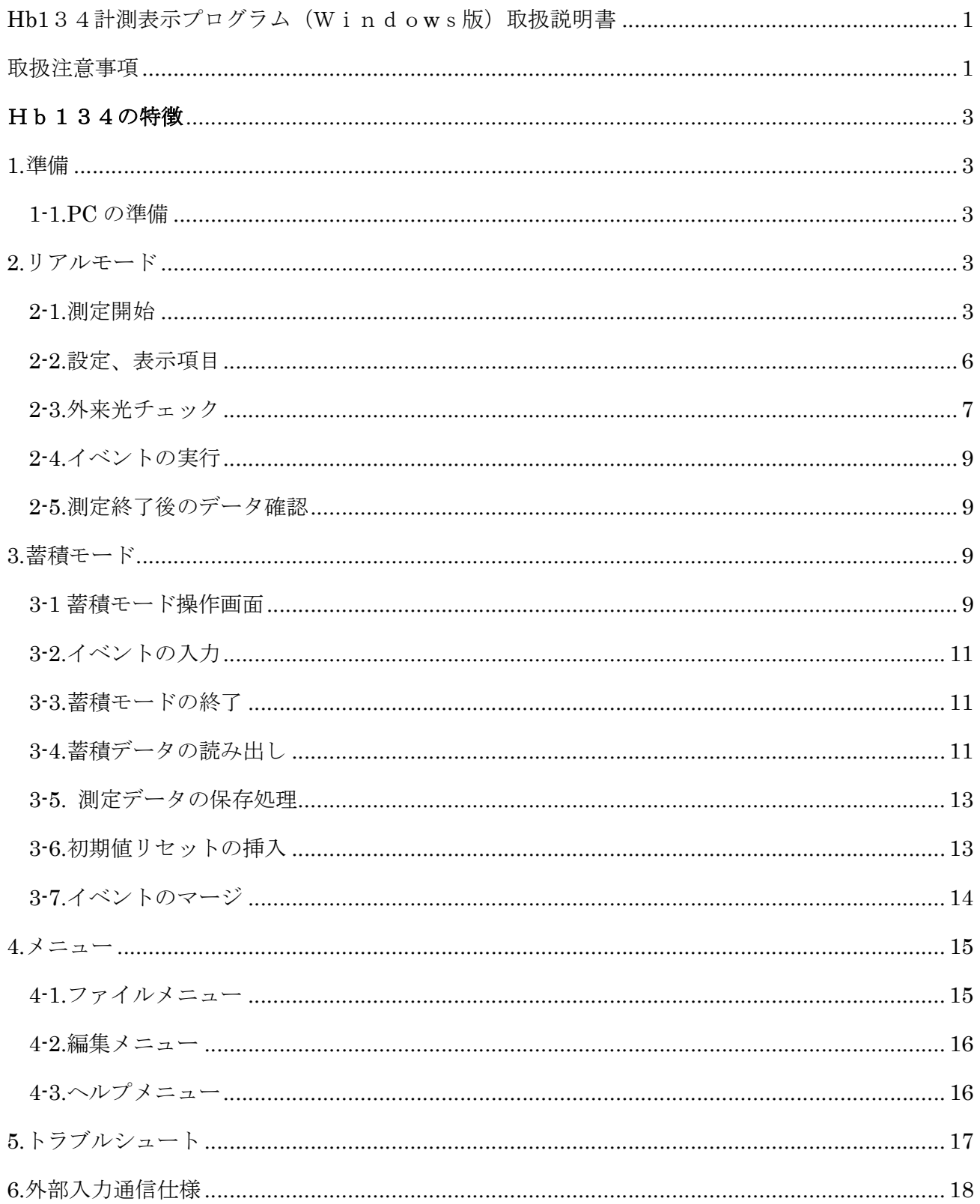

## Hb134の特徴

Hb134には、2つの計測モードがあります。

・「リアルモード」

Hb134の測定値を Bluetooth 経由で、スマートフォン、タブレット、PC に実時間で計測表 示します。

・「蓄積モード」

到達距離が有限の Bluetooth を介さず、スマートフォン、タブレット、PC と切り離して計測で きます。

測定値は内蔵のフラッシュメモリに記録保存され、事後 Bluetooth を経由してデータをダウンロ ードできます。

### 1.準備

#### 1-1.PC の準備

Windows-PC の場合は事前に Bluetooth のペアリング (Bluetooth デバイスの追加) が必要ですの

で、ご使用されている PC の取扱説明に従って、Hb134のペアリングを行ってください。

Hb134は同梱されている取扱説明書に従って準備をしてください。

#### 2.リアルモード

#### 2-1.測定開始

計測表示プログラムを実行すると、以下の画面が表示されます。

左上の「接続」をクリックすると、画面中央に「接続先選択」のダイアログが表示されます。

シリアル番号は各 Hb134 の機器ごに割り当てられている番号(Bluetooth デバイス追加の際に表示 される機器名)です。

「測定レート」は測定する時間間隔です。図7の「0.1 秒」は 1 秒間に 10 個のデータをサンプリン グします。

設定できる測定レートは「0.1 秒」「0.2 秒」「0.5 秒」「1.0 秒」「5.0 秒」です。

希望の測定レートを設定し、「OK」をクリックすると、数秒から 10 秒間の間 PC と Hb134 間で 設定値などの通信を行い、その後測定が開始されます。

また、外来光チェックをすると各受光素子の測定値が直接表示されます。

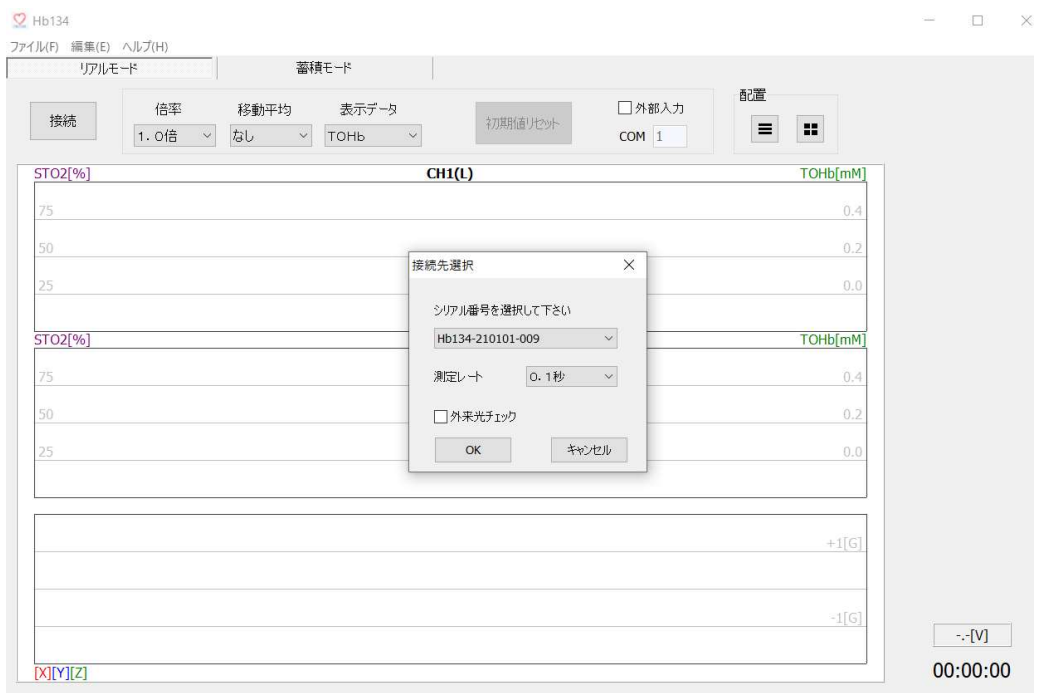

#### 図1 接続画面

測定が開始されるとトレンドグラフ上に測定値に相当するトレンドが表示されます。  $Q$  Hb134  $\Box$   $\times$ 

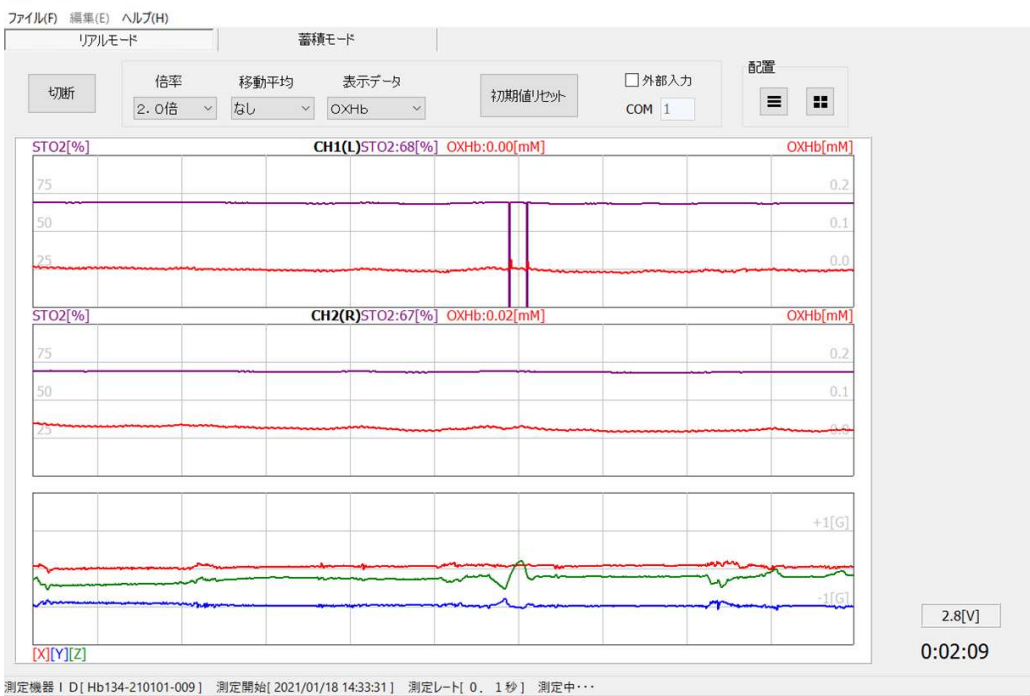

図2 トレンド表示(縦)

2ch のトレンドグラフを横に整列または、縦に整列してモニターできます。 画面右上の配置ボタンで「横」及び「縦」配置の希望の表示を選択できます。

## 文書 Hb134 取扱説明書 V 1.05 ASTEM Co.,Ltd.

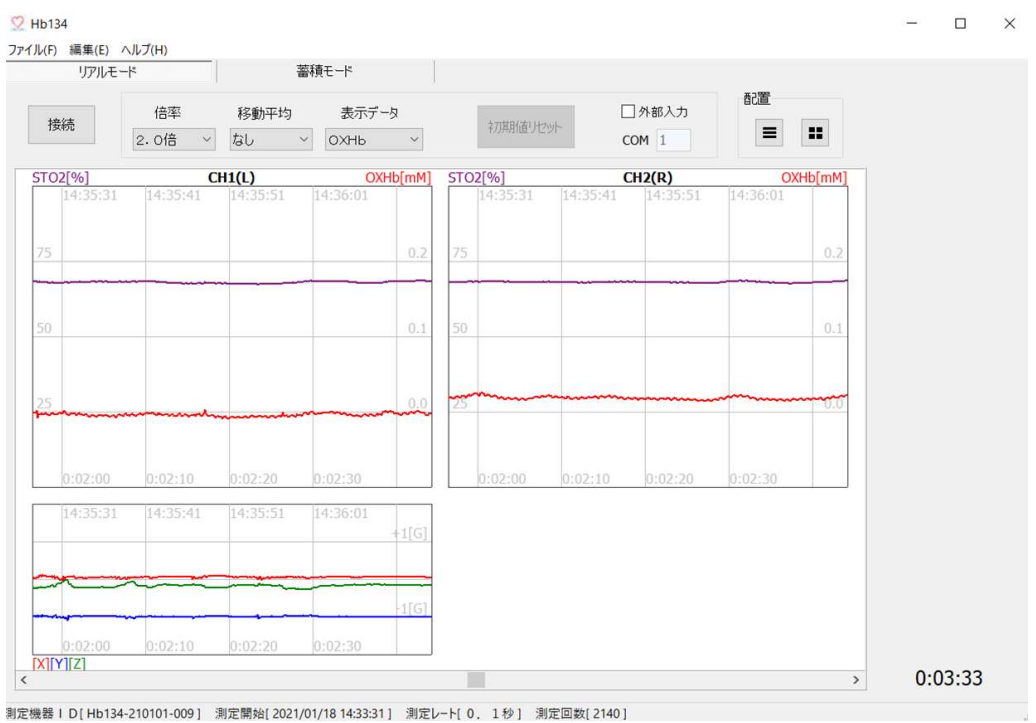

図 3 トレンド表示 (横)

測定が終了し、測定データを保存する場合「切断」をクリックすると、保存ダイアログが表示さ れますので、保存先とファイル名を指定して、保存ボタンで保存して下さい。

この時に保存しなかった場合でも、ファイルメニューの保存でファイル保存可能です。

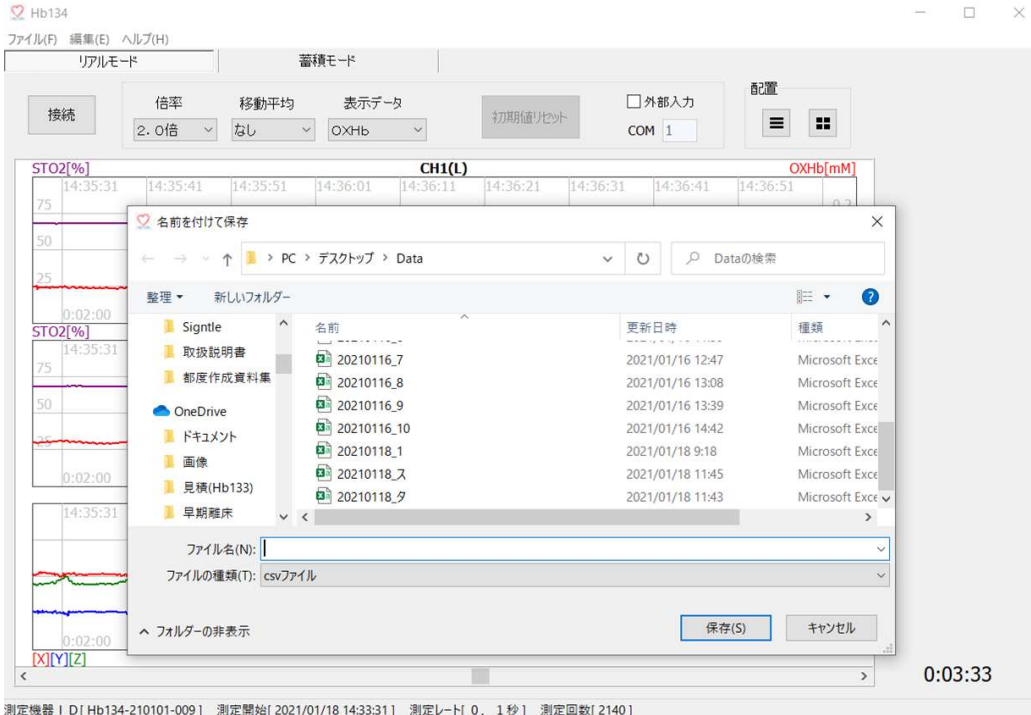

図 4 測定データ保存

## 2-2.設定、表示項目

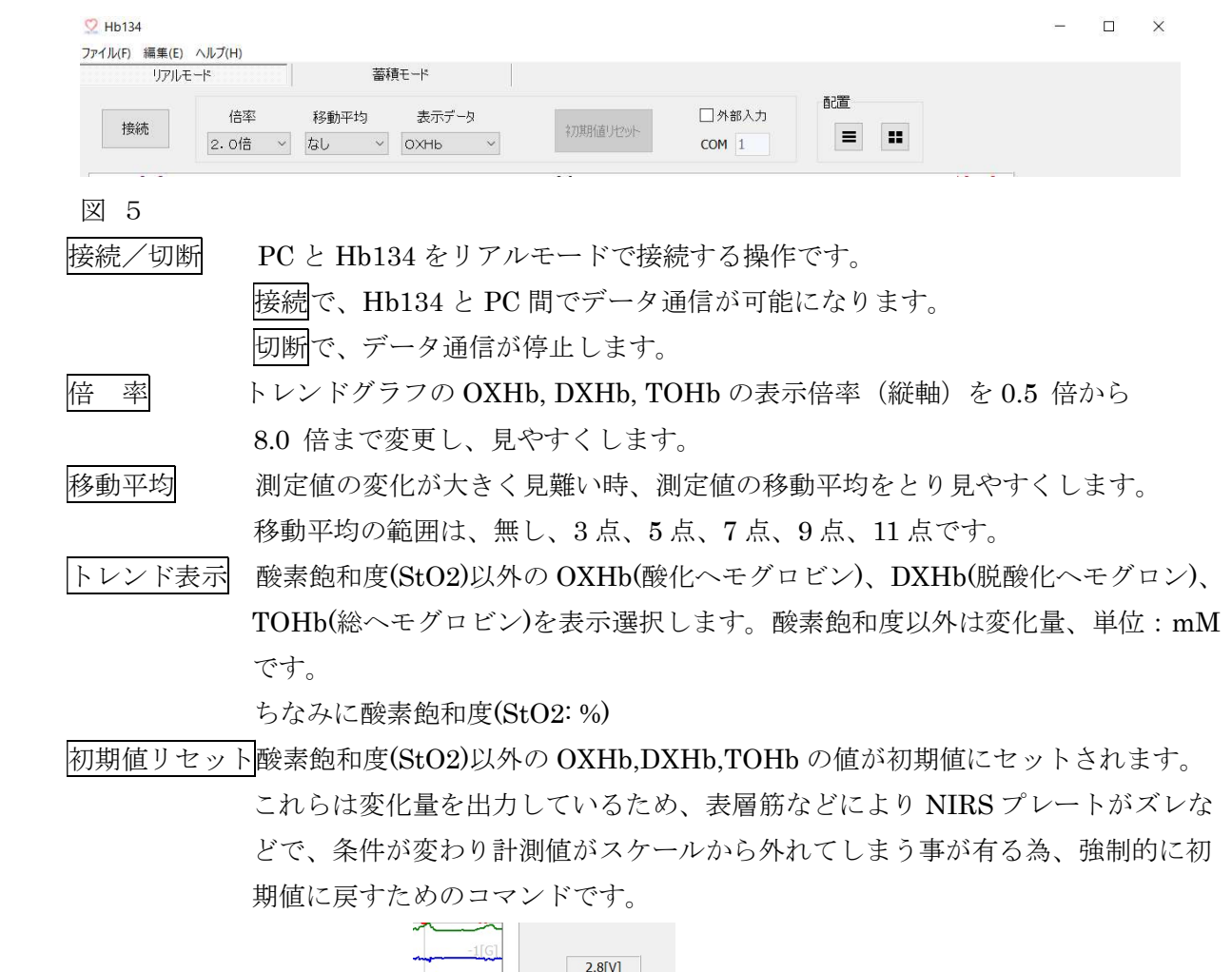

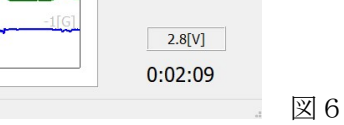

 電池電圧 使用している電池の現在の電圧を表示しています。 電池電圧が 2.5V まで低下したとき表示は黄色に変わります、2.2V まで低下する と赤色の警告が点灯しますので、速やかに測定を中断して電源を OFF にして電 池を交換してください。

2.2V 以下でも動作はしますが、測定値の信頼性は低下します。

経過時間 測定開始からの経過時間を表示します。

加速度センサーNIRS プレートの中央には加速度センサーが内蔵されています。

左右方向はX軸、上下方向はY軸、前後方向はZ軸に設定されています。

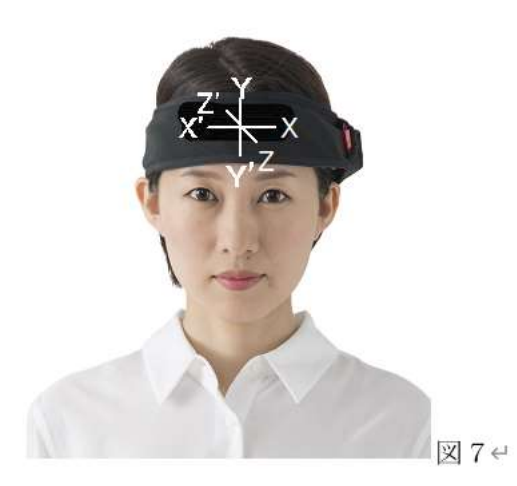

加速度センサーは← NIRSプレートの中央部に位置しています。 最大 2G←  $\leftrightarrow$ 画面左右が 左 X-右 X<sup>2</sup> 上下が 上 Y-下 Y<sup>←</sup> 前後が 前 Z-後 Z<sup>ω</sup> の関係です。←

ダッシュ付きが負の信号です。ゃ

## 2-3.外来光チェック

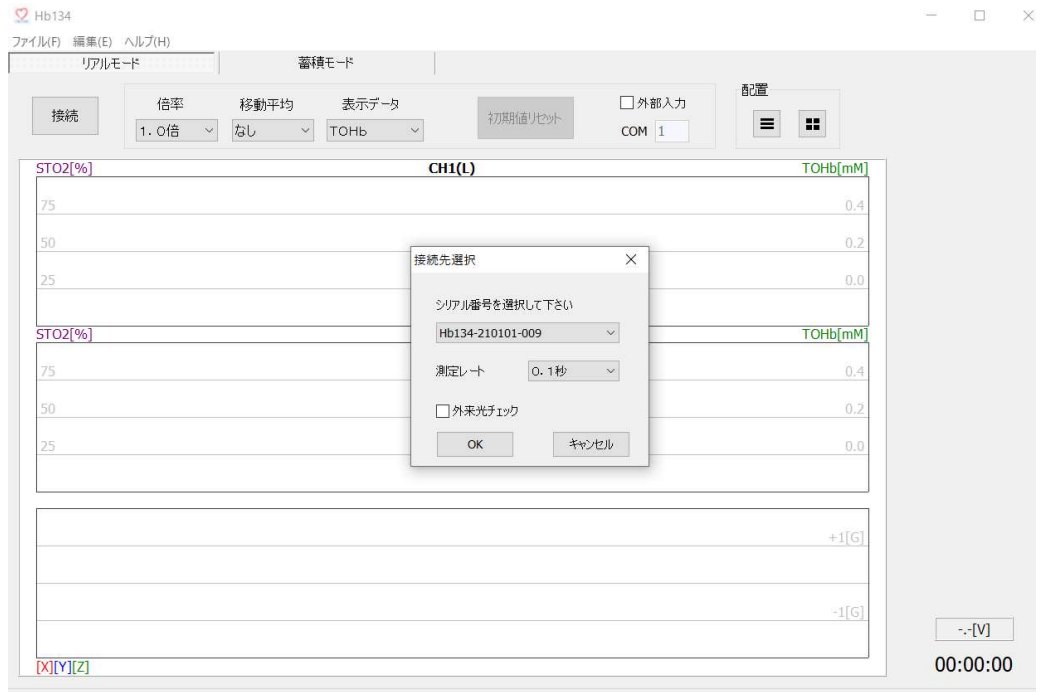

図8 外来光チェックBOX

接続先選択の □外来光チェックBOXにチェックをつけると、外来光測定モードになります。

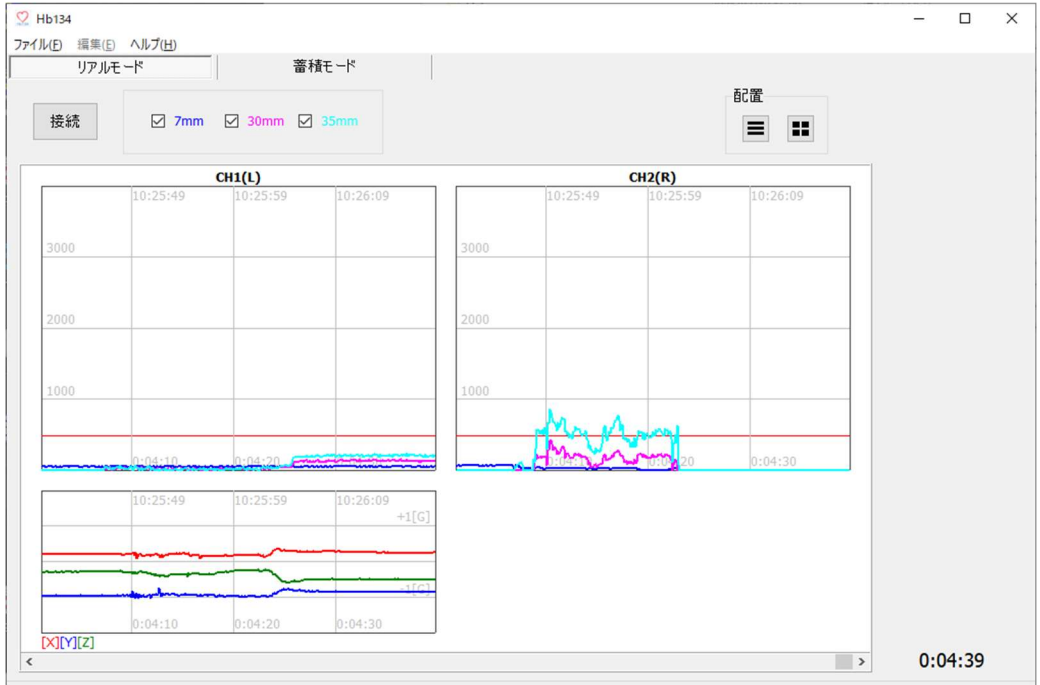

図 9「外来光チェック」表示画面 (CH2 は、外光が入っている様子)

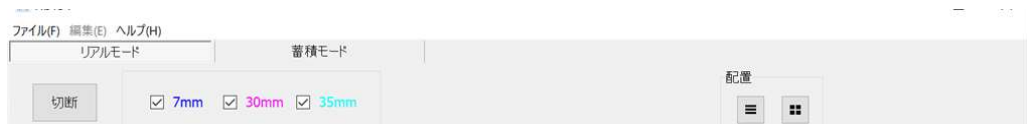

図10 測定用光源からの距離を示す受光素子

外来光チェックを選択すると、受光素子の値を直接モニターできます。

センサーが正常に装着されているか?測定環境も含めてテストを行います。

このテスト画面は測定のために放射する光源をOFFにした状態で、受光素子からのデータをト レンドグラフ上に受光素子の値をデジタルで表示します。

数値の変動について

受光素子の測定値が高い状態でも、その値に変動が無ければ酸素濃度は正常な測定をしますが、 変動すると演算結果は、測定値に影響を及ぼします。

そのため、外来光が低い環境で使用される事で正確な値得られます。

値が下がらず想定の値を得ることができないときは、室内の照明を落とすか、頭部を遮光性の高 い布などでカバーしてください。

7mm,30mm,35mm のチェックボックスにより、各受光素子のトレンド表示有無を選択できま す。

当該機能はトラブルシュートなどに用います。

計測アルゴリズムは空間分解分光法を用いているため、光源(LED)から 7,30,35mm に受光素子が 配置されています。

2-4.イベントの実行

計測中に被験者に対してタスクを実施したとき、計測データにマークする機能が付いています。 タスク実施時に、デバイスと接続中 PC の数字キー(1~9)から入力する方法と、通信にて外部から 入力する方法の 2 種類があります。

キーボートから入力した場合、トレンドグラフ上に縦線がはいり、例えば 1 番のタスクとすれ ば、1 のマークが記載されます。

 測定画面右上の外部入力をチェックし、シリアル通信ポートの COM 番号を設定することで、他 の PC からの信号を受けて、測定データにイベントを記録出来ます。

 キーボードからのイベントは開始(トレンド表示はn>)のみですが、外部入力は開始、終了 (トレンド表示<n)が入力可能です。

 外部からイベント信号を入力する場合の通信仕様書は「Hb134 測定アプリ外部入力通信仕様」 を参照願います。

#### 2-5.測定終了後のデータ確認

測定を終了すると、測定データを最初から確認する事ができます。

トレンド表示画面の下部にスライドバーが表示されるので、バーをスライドさせることで測定デー タを測定開始から確認することができます。

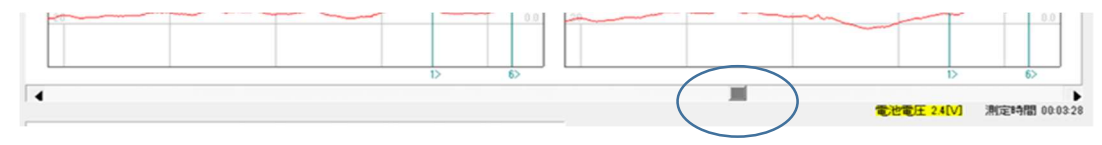

図11

## 3.蓄積モード

## 3-1 蓄積モード操作画面

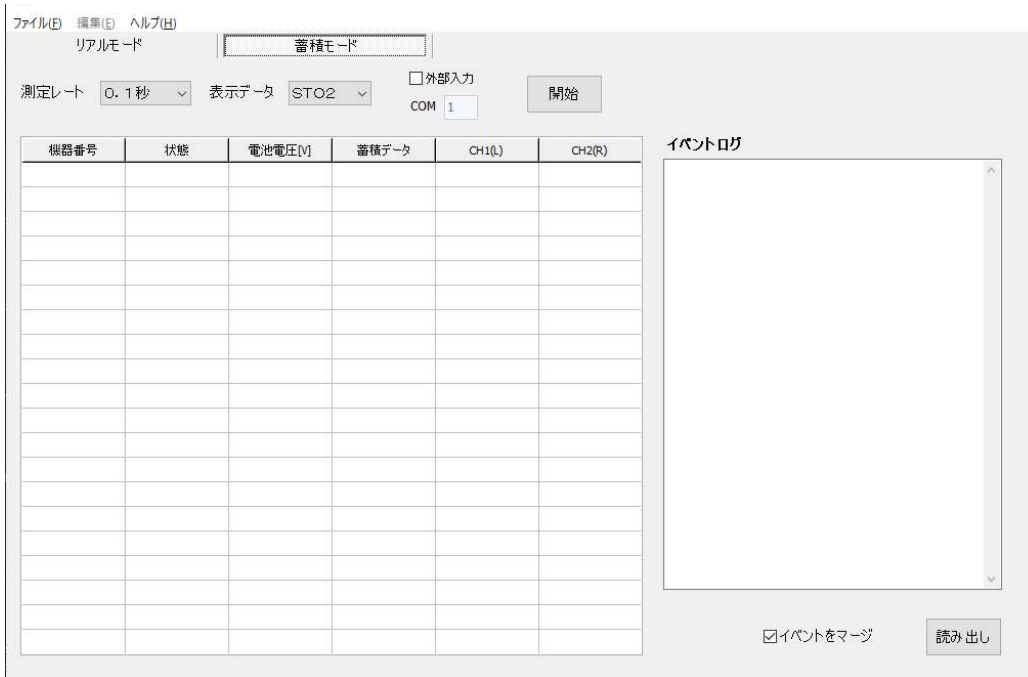

図12 蓄積モード画面

 蓄積モードタブをクリックすると、周辺で電源ONしている複数の Hb134 の状態がモニター可 能な画面となります。

 状態は 5 秒から数 10 秒間のポーリング時の通信可能な範囲に位置する Hb134 の状態を表示しま す。(表示はリアルタイムではないため、次のポーリング時まで書き換えられることはありません)

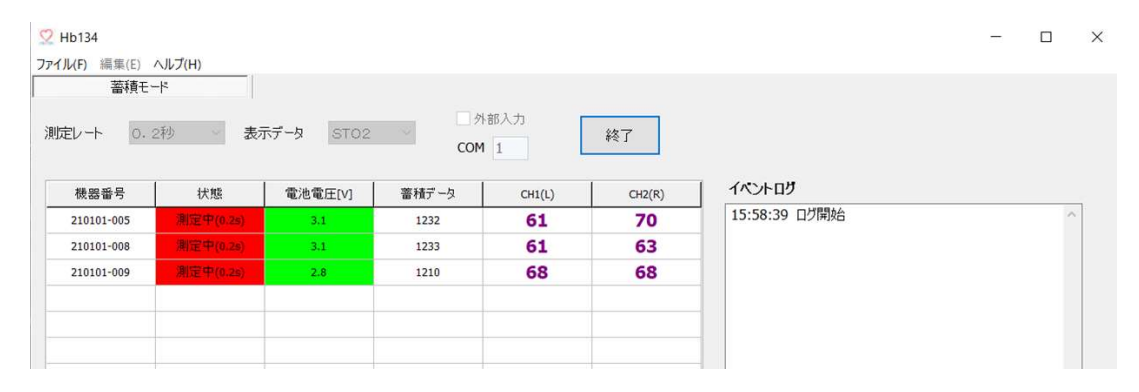

図 13 蓄積モード時の機器モニター

測定レート 測定レートが選択できます。

PCからの指示で蓄積モード測定を開始する際に、設定されます。

表示データ CH1/CH2 に表示する測定アイテムを選択できます。デフォルトでは酸素飽和度です。

開始/終了 蓄積モード測定とイベント記録を開始、終了します。

開始時に待機中の機器には、蓄積モード測定を開始するように指示を送りますが、PC からの指示で蓄積モード測定を開始させると、Bluetooth 接続処理にある程度時間がかか る為、タイムラグが発生します。

直ぐに開始したい場合は、機器の電源ボタンを短押しして蓄積モード測定を開始させる 事も可能です。

この時の測定レートは、待機中の()内に表示されている測定レート(前回の設定が記憶 されている。)となります。

終了ボタンを押すと、蓄積モード測定を終了させ、機器の電源をリモートでOFFしま す。

自動的にOFFされない場合は、機器の電源ボタン長押しでOFFします。

蓄積モード測定後は、機器の電源を一度OFFしないと、データの読み出しは出来ませ  $h_n$ 

機器番号 PCの通信範囲の Hb134 の機器 ID を表示します。

 状 態 待機中:電源ONで蓄積モード測定をしていない状態()内は測定レート記憶値。 測定中:蓄積モードで測定中()内は測定レート。

## 蓄積データ 待機中は、読み出し可能なデータの有無(サイズ)、測定中は現在の測定回数。

CH1/CH2 各測定器の状態を知るための表示です。表示されるのは「測定データ」で選択された測 定値が表示されます。

測定に不具合があればNGが表示されます。

イベントログ測定開始時刻

イベント時刻

測定終了時刻

などが記録されます。PC上にイベントファイルが作成され、各イベントが記録されま す。

編集メニュー、イベントのマージは、イベントファイルを参照してマージされます。

#### 3-2.イベントの入力

イベントが入力されると、イベントログに記憶され画面右側に履歴表示されます。

イベントログはイベントファイルに記録されます。

イベントはPCの数字キーの 1~9 が割り当てられています。

キー入力によるイベントは、アプリのウインドウにフォーカスがあることが条件です(他のアプ リ等が選択されている状態では、キー入力を受け取れません)。

外部入力からのイベントは、1~9の開始、終了が入力出来ます。

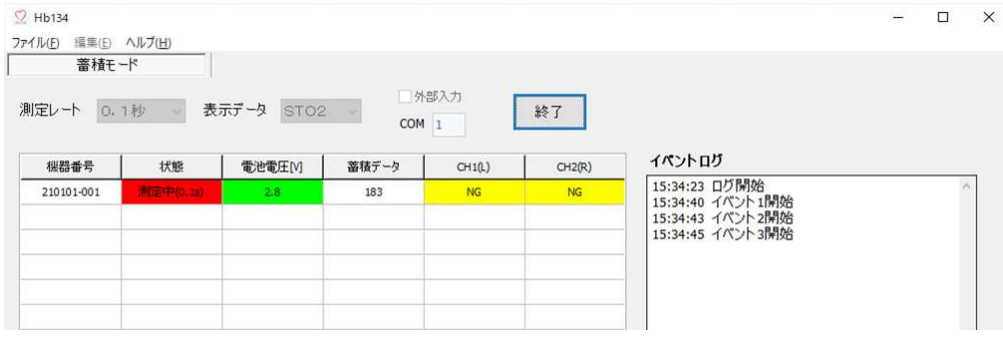

図14 イベントログ

## 3-3.蓄積モードの終了

 終了ボタンをクリックすると、機器をリモートで電源 OFF しますが、場合により OFF されない 時は Hb134 の電源ボタンを長押しして電源の OFF 操作をしてください。

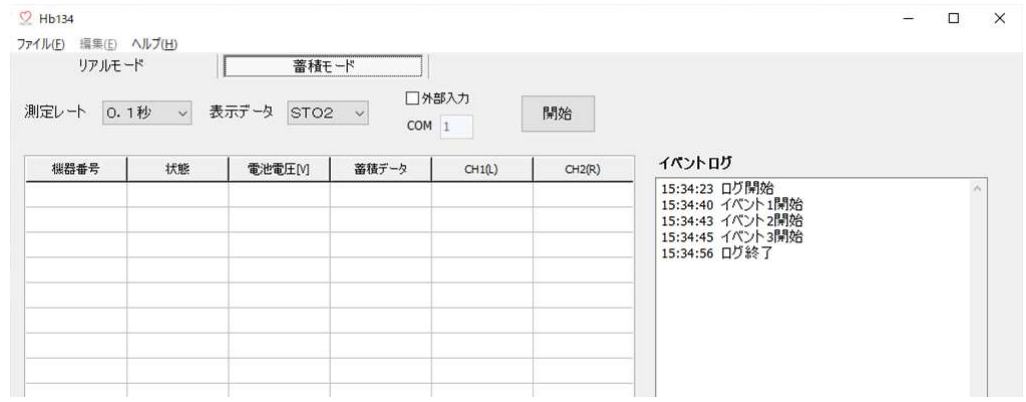

図15

#### 3-4.蓄積データの読み出し

Hb134 の電源を入れ、機器が待機状態の時に、蓄積データが「なし」でなければ読み出し可能な蓄 積データが存在します。

機器番号を選択状態にし「読み出し」をクリックすると Hb134 から蓄積データがPCにアップロー ドされます。

読みだされるデータは直近に取得した蓄積モード計測データです。

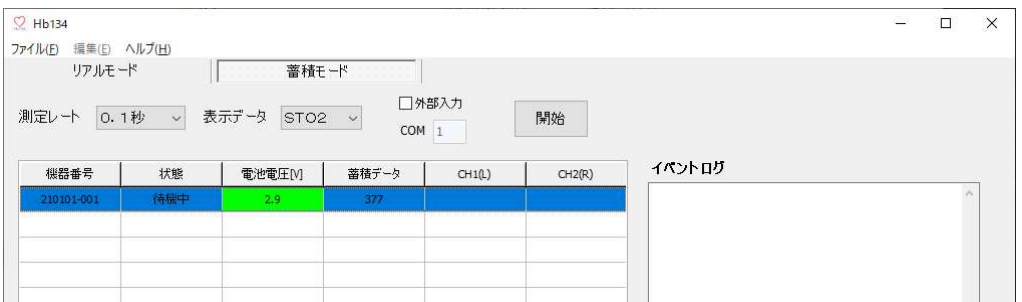

## 図 16

「読み出し中」は、電池ボックスの表示灯は緑 LED が 1 秒サイクルで点滅しますので、アップロ ード中かが分かります。

「読み出し」ボタンの左となりの「イベントをマージ」にチェックすると、データにイベント情 報が付加されます。

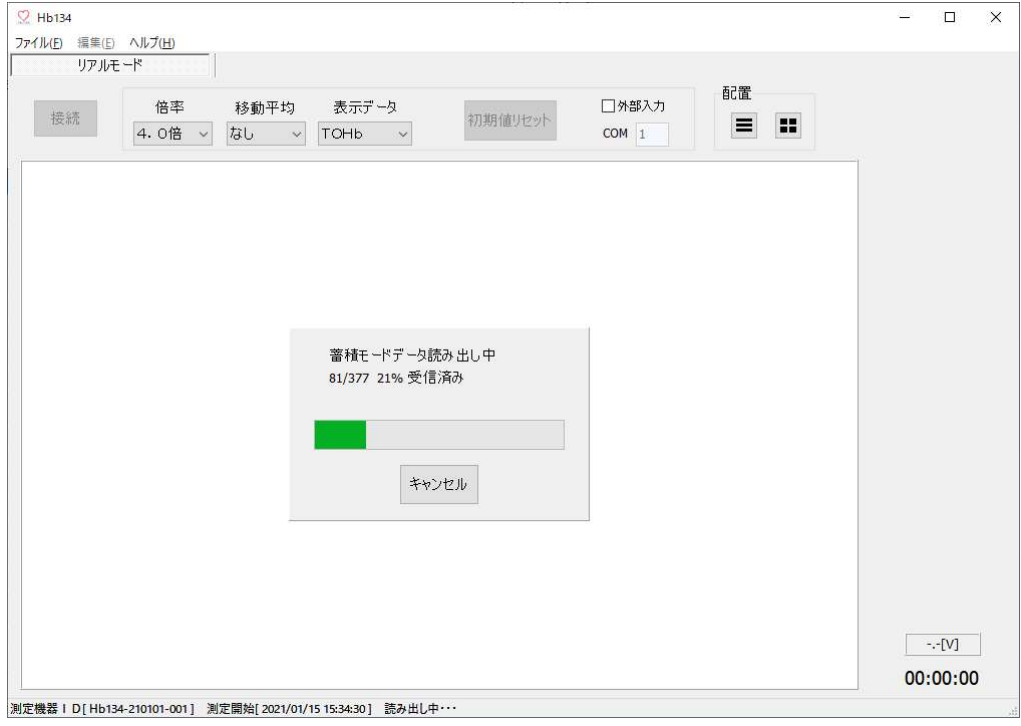

図17 アップロード中

アップロード完了画面

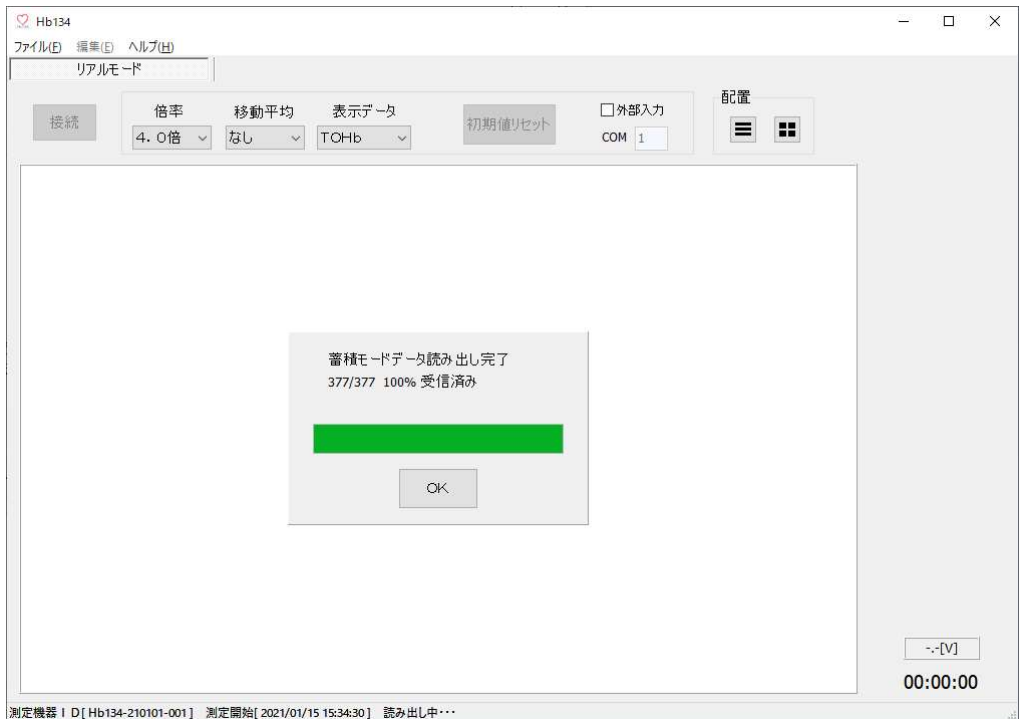

図18 アップロード終了

## 3-5. 測定データの保存処理

ファイル保存操作後、トレンドが表示されます。

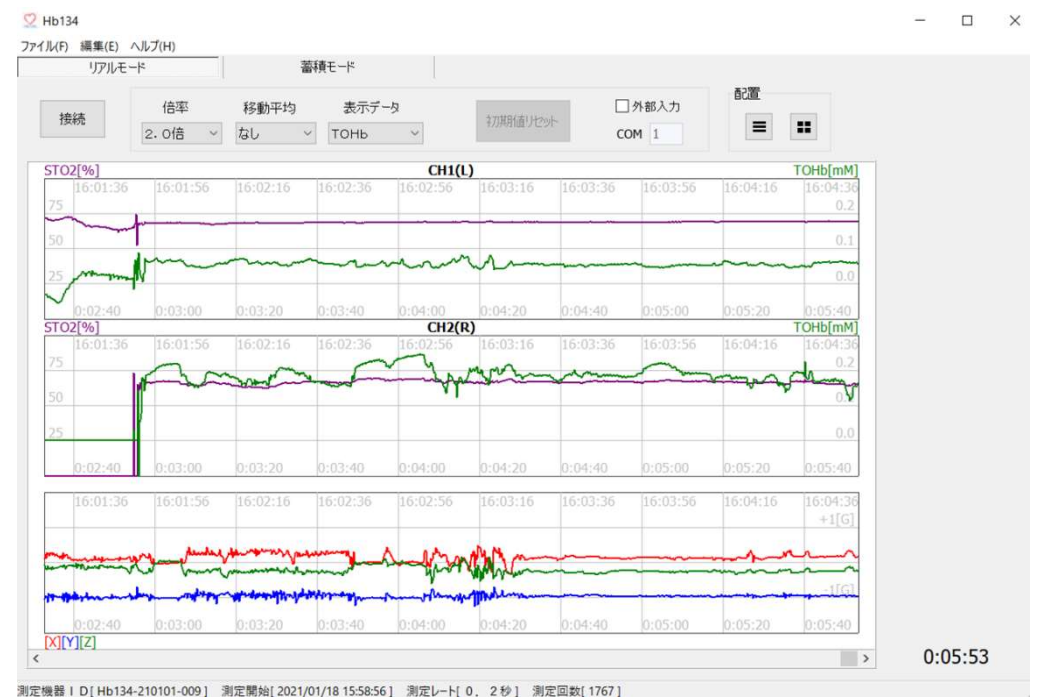

## 3-6.初期値リセットの挿入

蓄積モードでは、表情筋などの影響で NIRS プレートのズレなどにより、ヘモグロビン量の値がズレ

図19 アップロード終了後のデータ表示

ることが良くあります測定後計算してズレを補正する機能がついています。

任意のトレンド波形をクリックすると、リードアウトカーソルが表示されます。「初期値リセット」 ボタンが有効になるので、クリックすると、その位置に初期値リセットが挿入され、その時刻以後の データが再計算表示されます。

但し、「初期値リセットの挿入」機能はリアルモード測定で取得したデータやcsvファイルから 読み込んだデータには使用出来ませんので、注意が必要です。

編集メニューの初期値リセットのクリアで、挿入した初期値リセットをすべて削除出来ます。(ア ップロード後の初期状態に戻る)

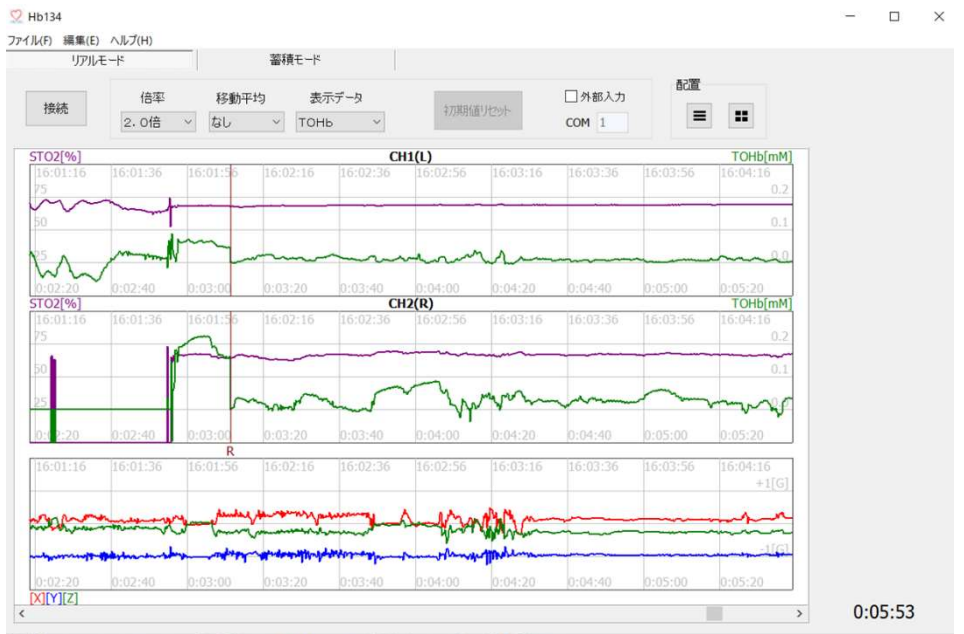

則定機器 | D [ Hb134-210101-009 ] 測定開始 2021/01/18 15:58:56 ] 測定レート[0. 2秒] 測定回数[1767 ]

## 3-7.イベントのマージ

 編集メニューのイベントのマージで、PCに保存されているイベント情報から、測定データのト レンドにイベント情報が追加されます。

図20リードアウトカーソルの位置で「初期値リセット」後の再計算結果

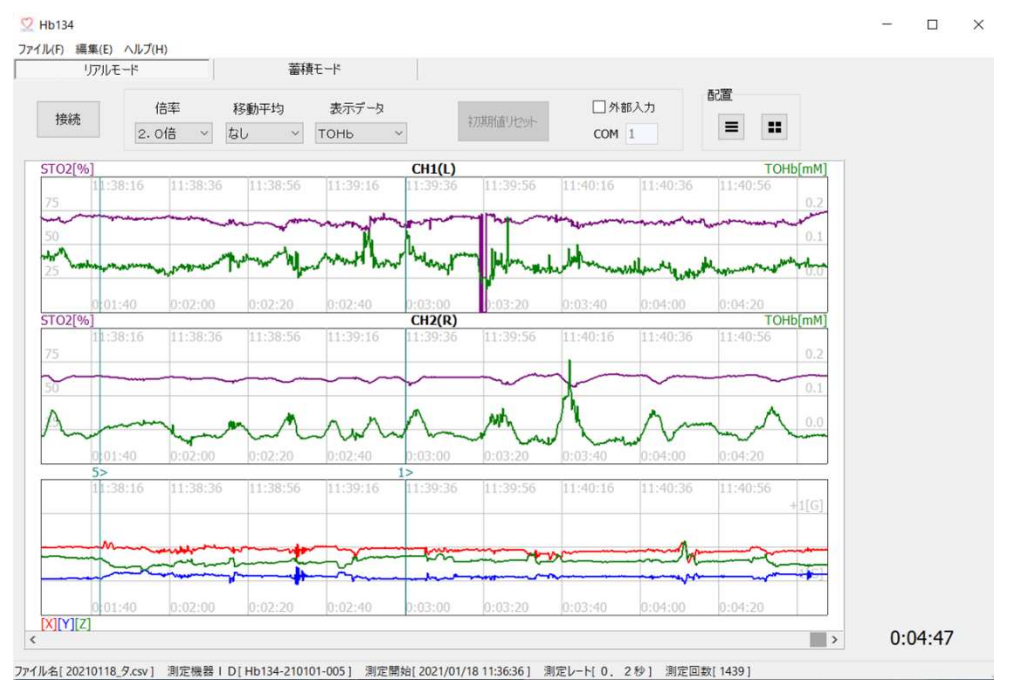

図21 マージ後画面

 イベントのマージ処理は、csvファイルから読み込んだデータにも使用出来ます。 初期値リセットの挿入、イベントのマージをした後は、必要に応じてファイル保存して下さい。

## 4.メニュー

## 4-1.ファイルメニュー

ファイル(F) 編集(E) ヘルプ(

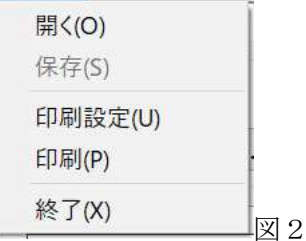

[開く(O)]csv ファイルを読み込んでトレンド表示します。

図22

[保存(S)]トレンド表示されているデータをcsvファイルへ保存します。

[印刷設定(U)]プリンター、用紙の設定を行います。

[印刷(P)]画面イメージを印刷します。

[終了 (X)] プログラムを終了します。

## 4-2.編集メニュー

## 編集(E) ヘルプ(H) 初期値リセットのクリア(C) イベントのマージ(M) 図23

「初期値リセットのクリア (C)] 初期値リセットの挿入機能で追加されたリセットを削除します。 詳細は、3-6を参照して下さい。

「イベントのマージ (M)]トレンド表示されているデータにイベント情報を追加します。 詳細は、3-7を参照して下さい。

## 4-3.ヘルプメニュー

ヘルプ(H) ヘルプ(H) 情報(A) 図24

[ヘルプ(H)]このヘルプファイルが表示されます。

[情報(A)]プログラムバージョン等の情報が表示されます。

# 5.トラブルシュート

 装置に何らかの異常があった場合、リアルモード測定中は、該当するチャンネルのトレンドグラ フ上に ERR が表示されます。

その ERR 上にカーソルを置くと下部の「エラーステータス」欄に ERR の詳細が表示されますの で、内容を確認して対策を講じてください。

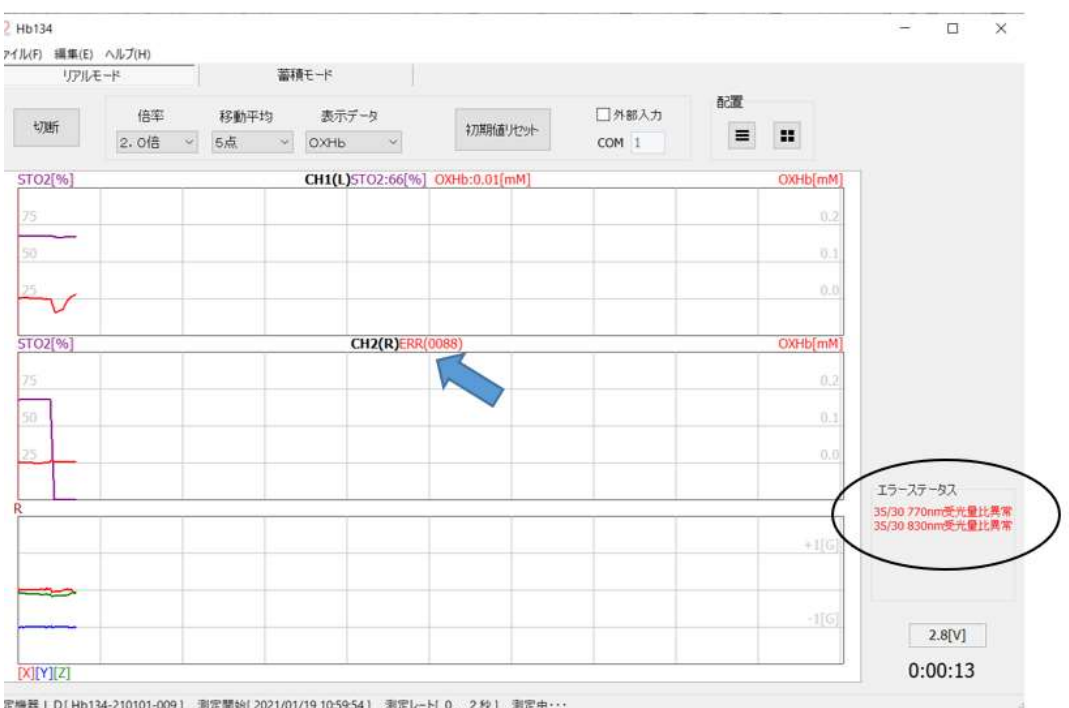

図25 エラーメッセージ

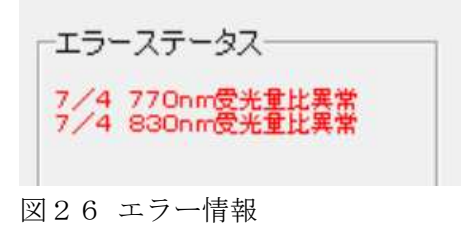

7mm-770nm PD 測定不良 30mm-770nm PD 測定不良 35mm-770nm PD 測定不良 35/30 受光量比異常 7mm-830nm PD 測定不良 30mm-830nm PD 測定不良 35mm-830nm PD 測定不良 35 / 30 830nm 受光量比異常 脳酸化Hb、脱酸化Hb計算不可 脳酸素飽和度計算不可

表1 エラー内容

## 6.外部入力通信仕様

Hb134 測定アプリケーションに対し、シリアル通信によりイベントを外部入力する際の通信仕様は、 以下の通りです。

- 1.コマンド
- (1) イベント開始(外部機器→測定アプリ) [STX] Sn[ETX]

n:イベント番号1~9(アスキー10進1桁)

(2) イベント終了(外部機器→測定アプリ) [STX] En[ETX]

n:イベント番号1~9(アスキー10進1桁)

2.通信条件

通信方式  $R S - 232C$ 通信速度 9600bps キャラクター長 8bit パリティ なし ストップビット長 1bit

製品の意匠・仕様は予告なく変更や改善することがあります。 バージョン情報をご確認ください。

> 製造・販売元 名称 株式会社 アステム (ASTEM CO.,LTD.) 住所 〒213-0001 川崎市高津区溝口 2-14-6 シマヤビル 3F 電話 044-833-8453 FAX 044-833-8456 E-mail info@astem-jp.com